BLOCO DE ASSINATURA

# CLIQUE EM "BLOCO DE ASSINATURA"

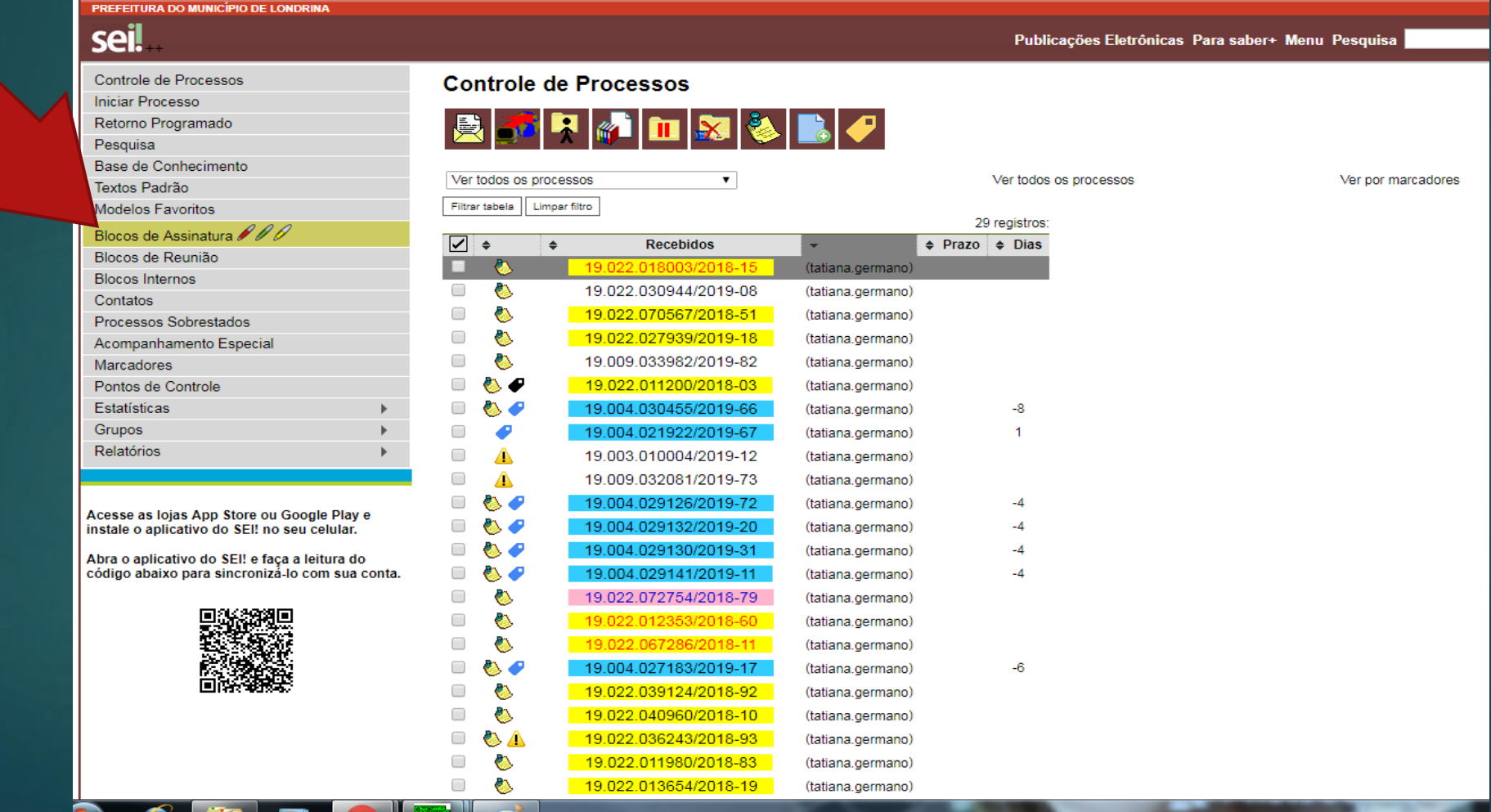

## CLIQUE EM "NOVO"

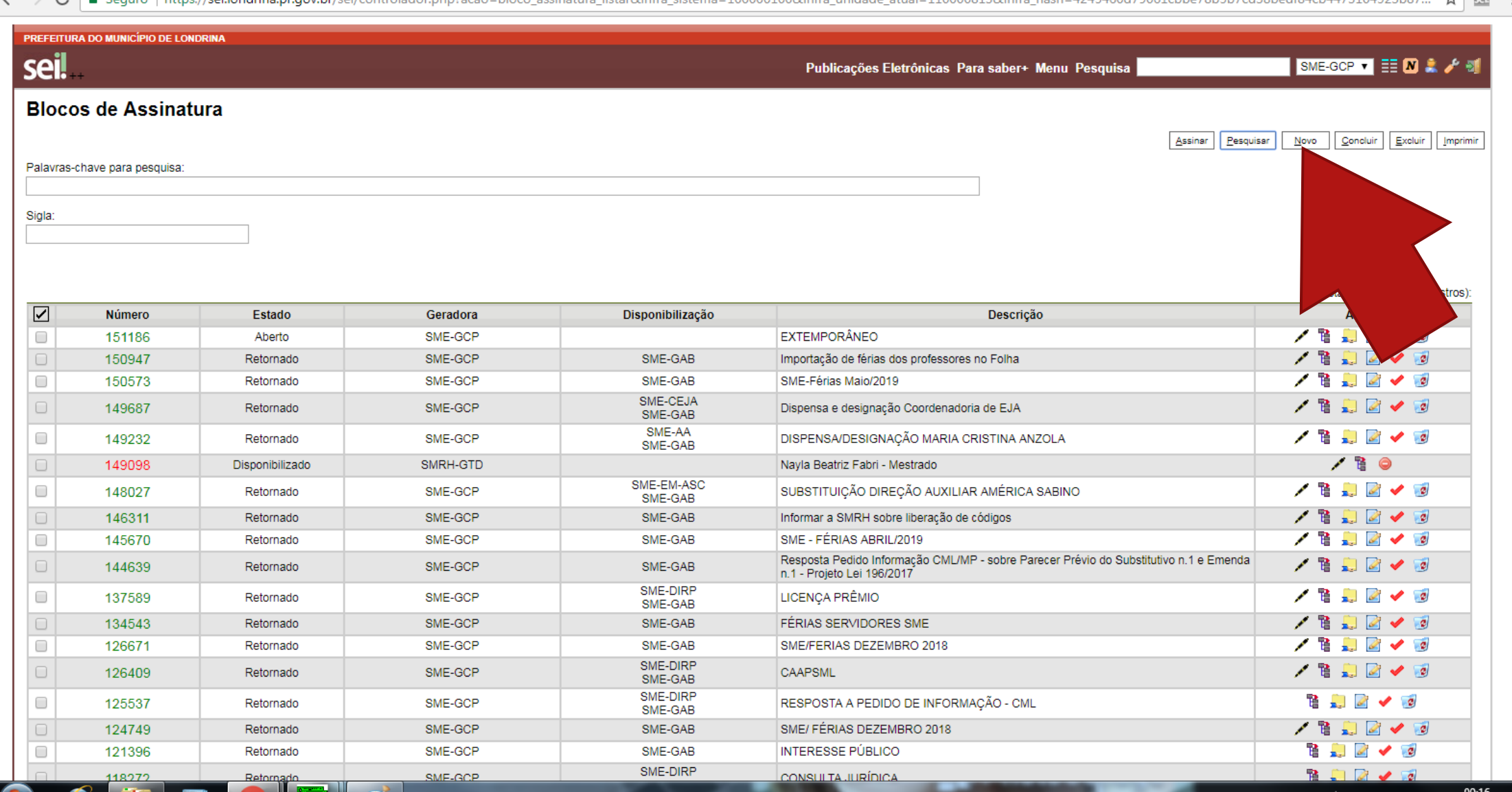

#### **DESCRIÇÃO:** NOMEIE O BLOCO COMO PREFERIR **UNIDADES PARA DISPONIBILIZAÇÃO:** ESCOLHA AS UNIDADES QUE PRECISAM ASSINAR O DOCUMENTO. **SALVAR**

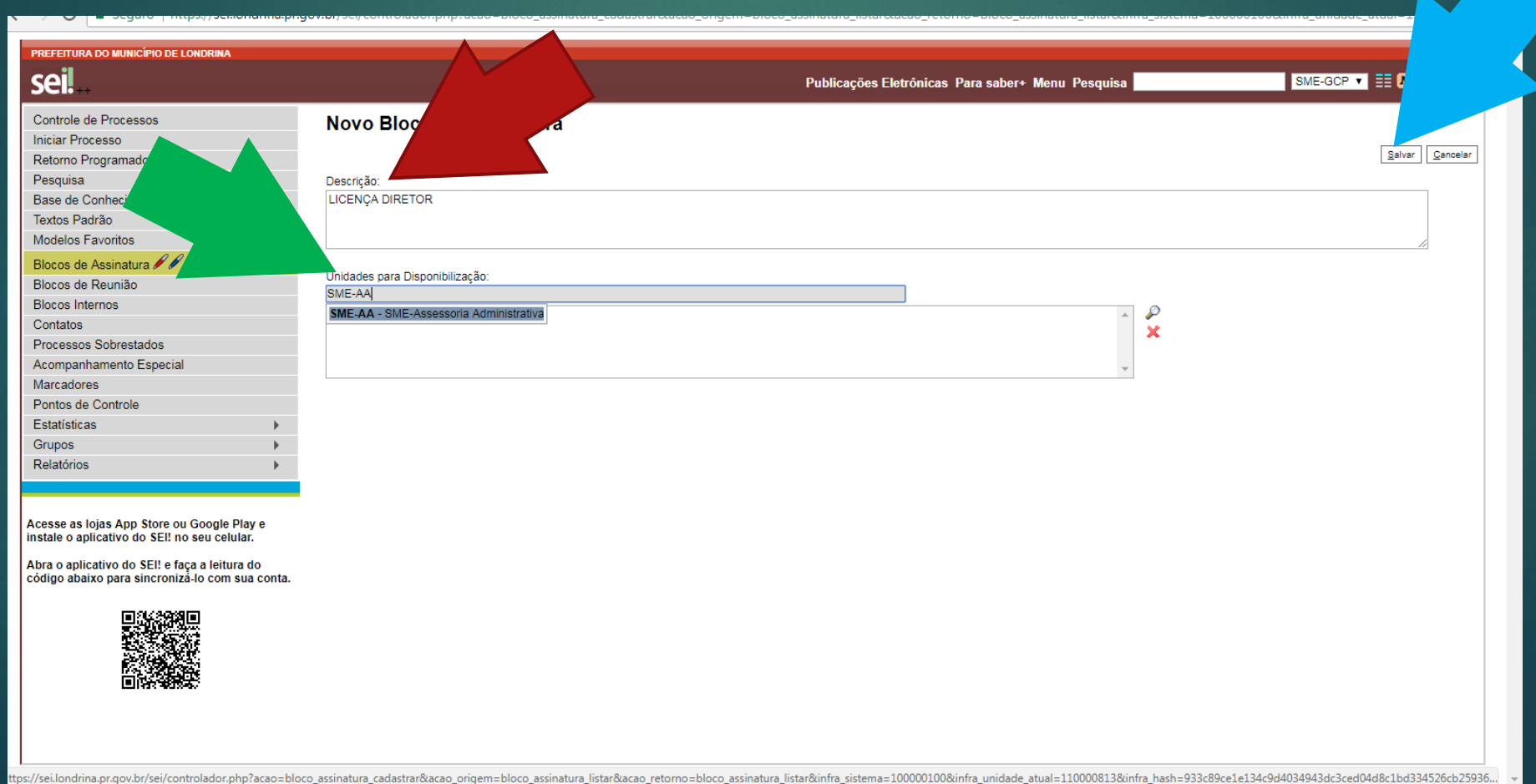

# O BLOCO CRIADO APARECERÁ NA LISTA.

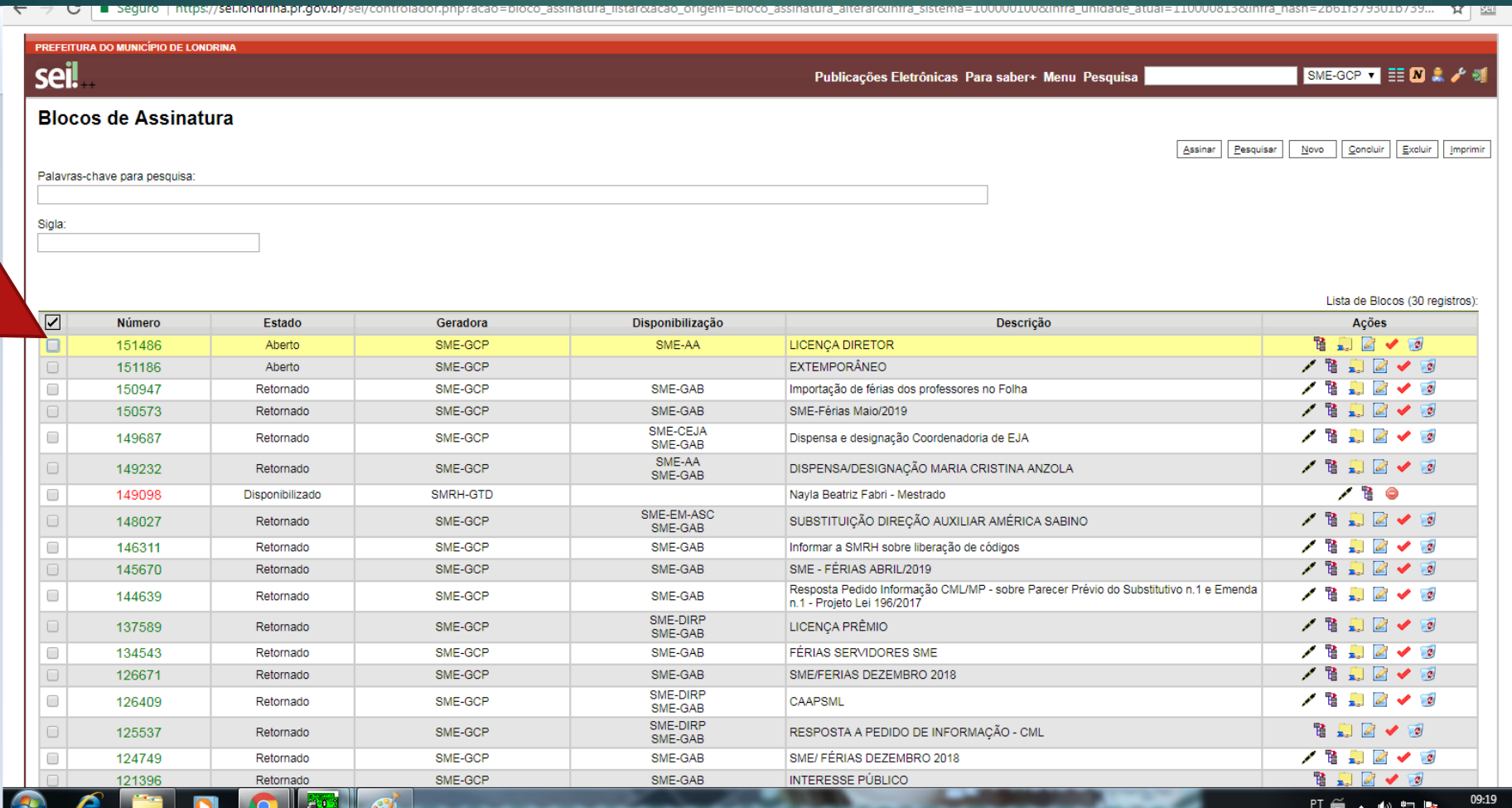

# ABRA O DOCUMENTO QUE PRECISA SER ASSINADO CLIQUE NO ÍCONE "INCLUIR EM BLOCO DE ASSINATURA"

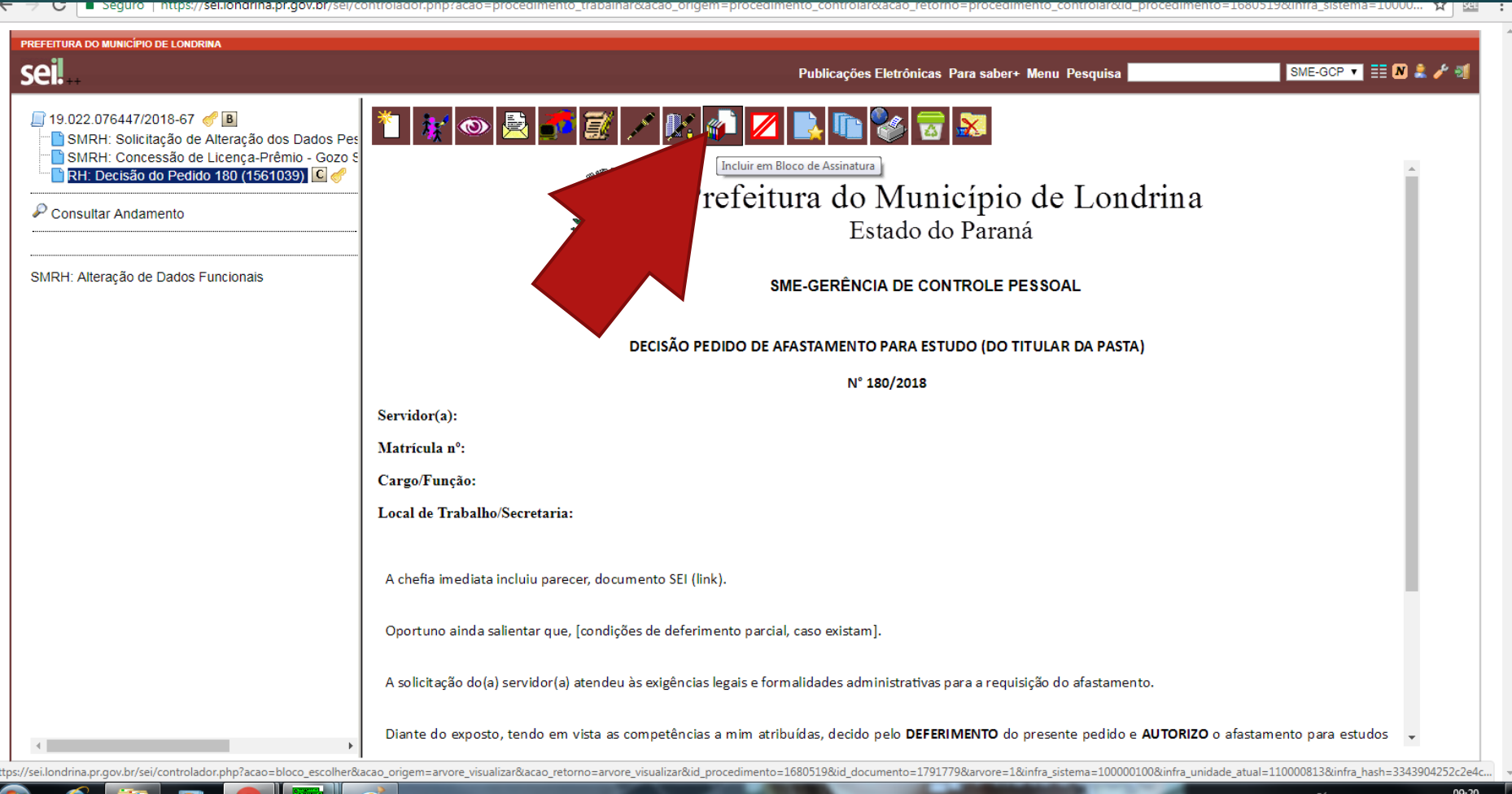

### ABRIRÁ A TELA "INCLUIR EM BLOCO DE ASSINATURA" COM O DOCUMENTO DESEJADO JÁ ASSINALADO.

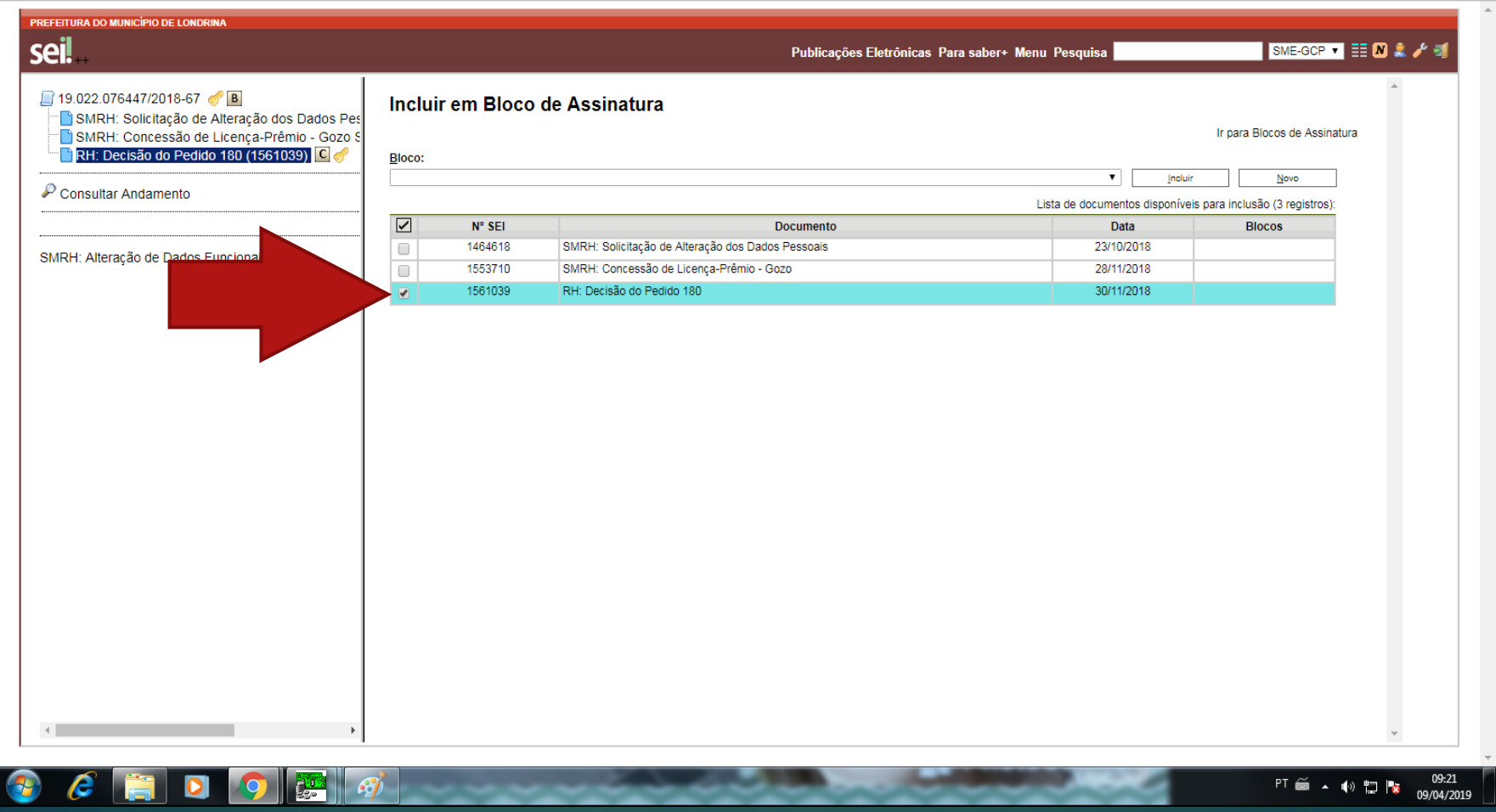

# CLIQUE NO CAMPO "BLOCO" E ESCOLHA O BLOCO DESEJADO

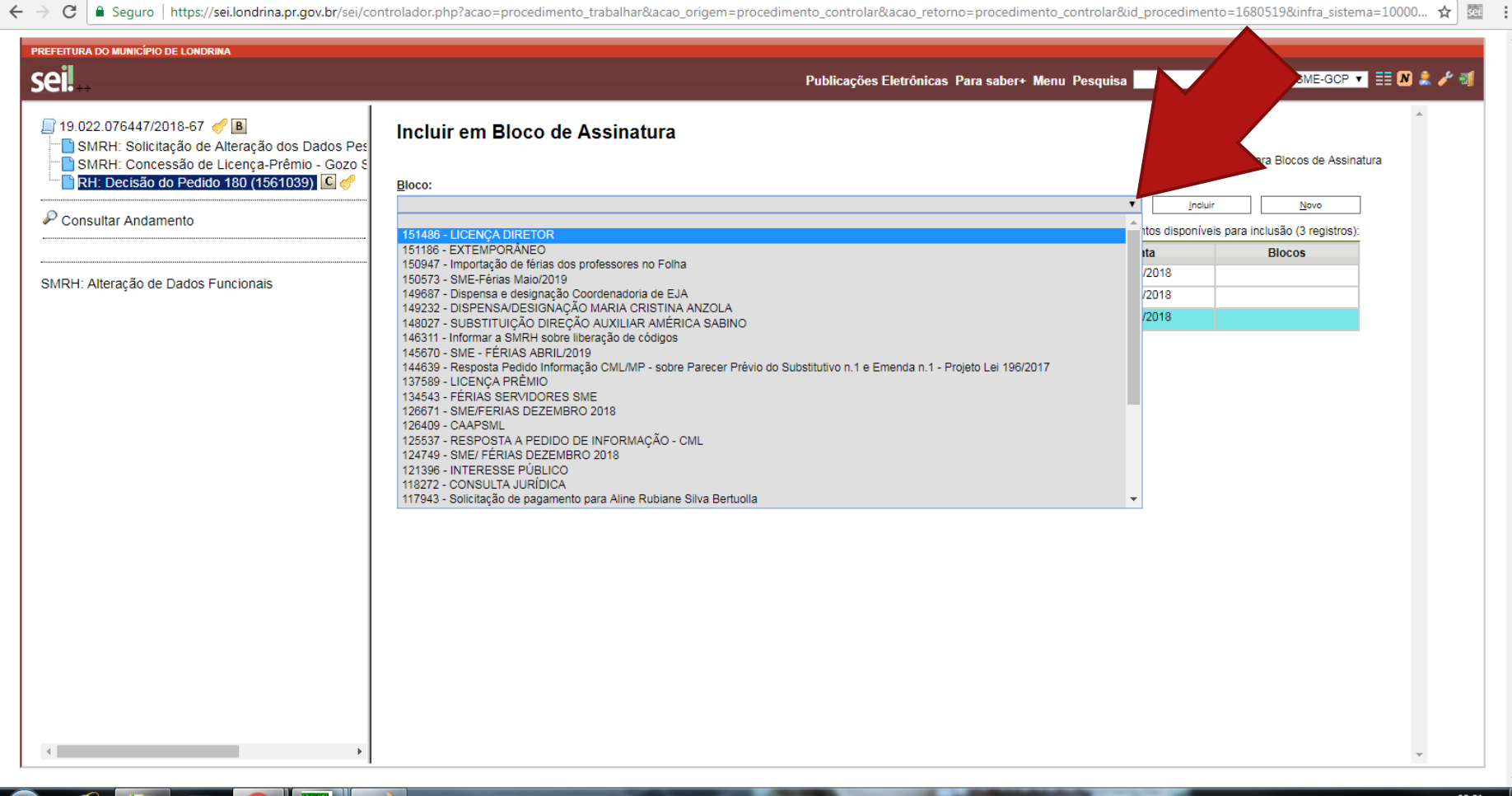

#### CLIQUE EM "INCLUIR" A LINHA DO DOCUMENTO FICARÁ AMARELA RETORNE A TELA INICIAL

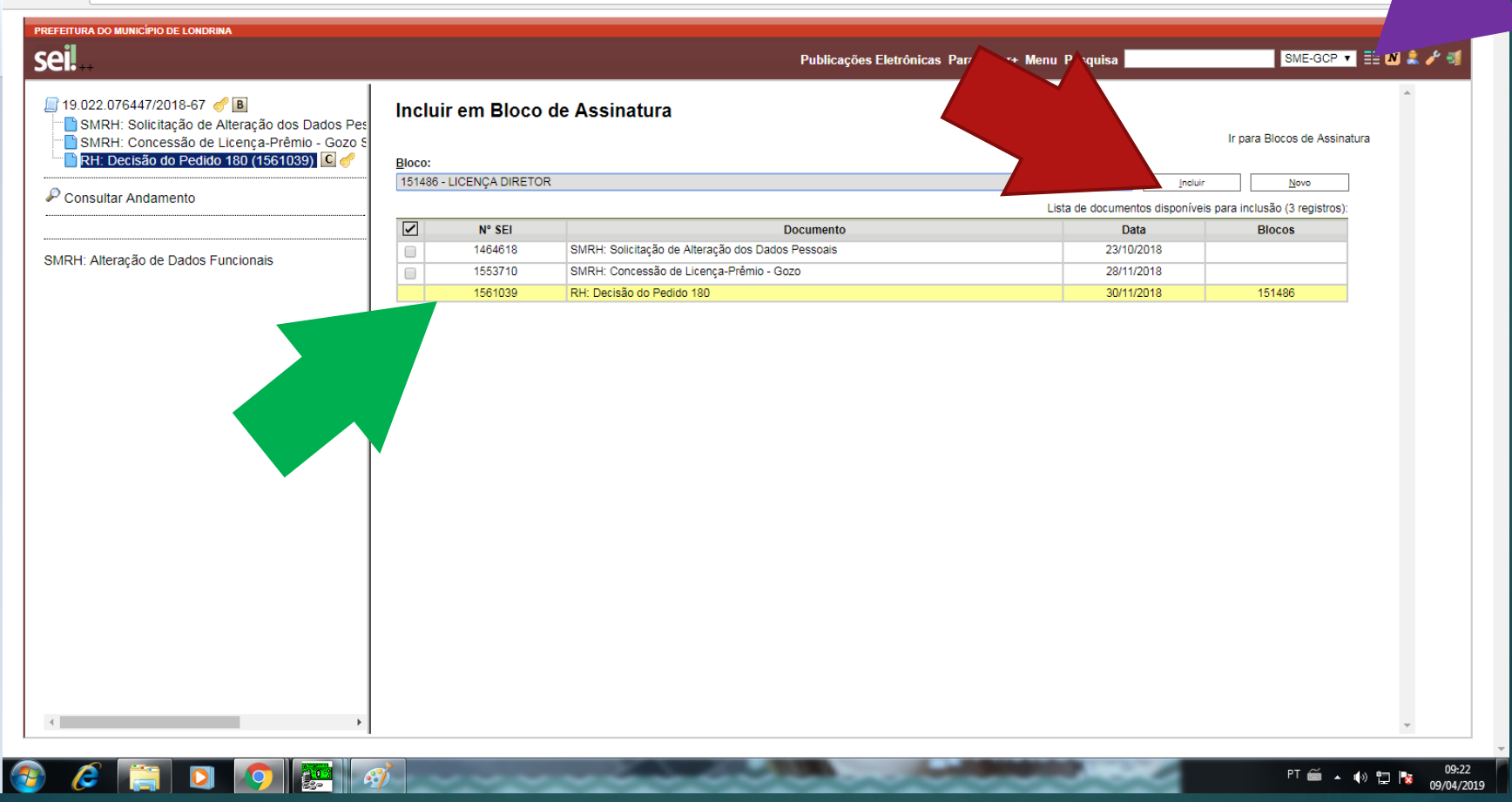

# CLIQUE EM "BLOCOS DE ASSINATURA"

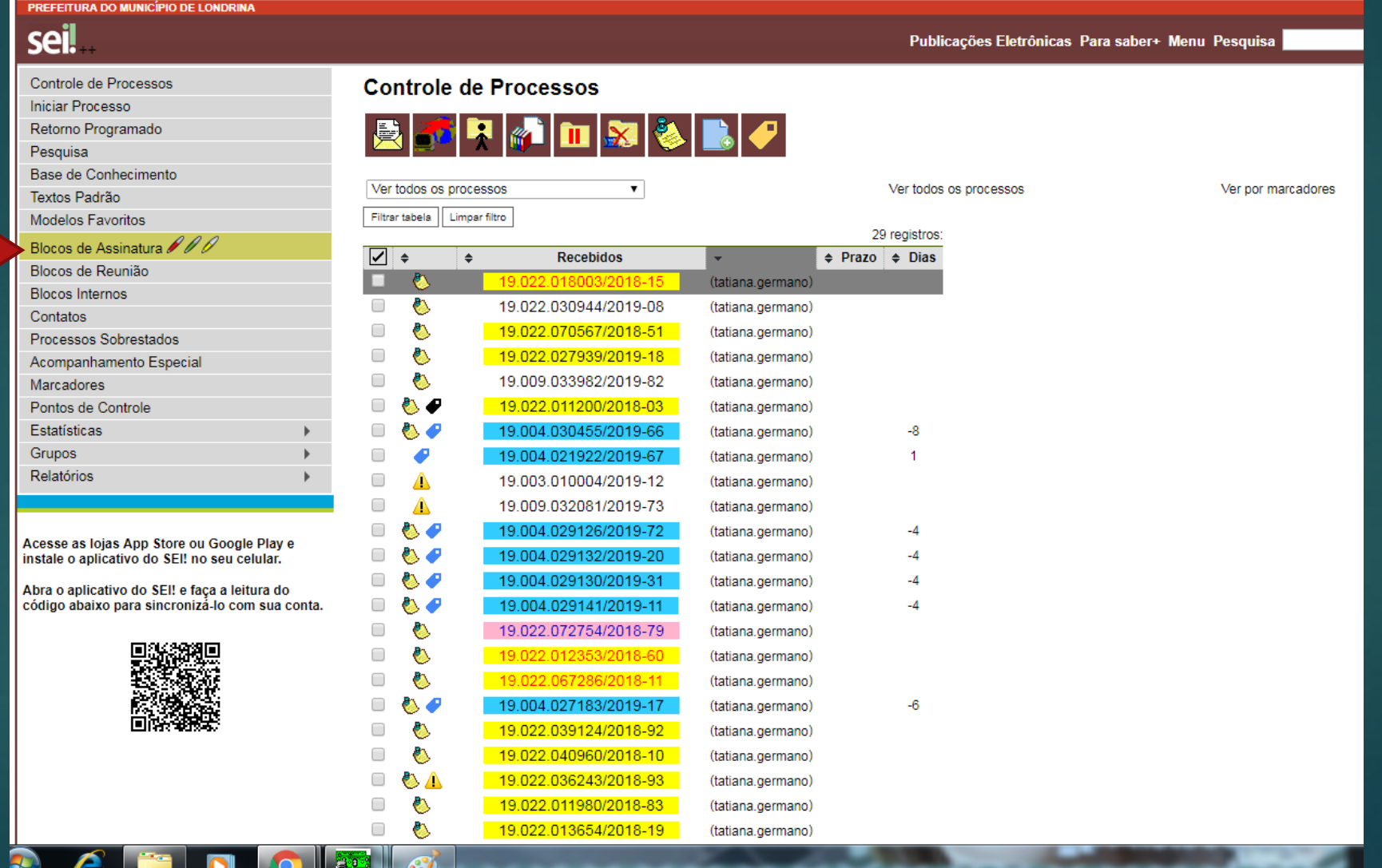

#### **ABRIRÁ A TELA "BLOCOS DE ASSINATURA"** NA LINHA DO BLOCO DESEJADO, CLIQUE NO ÍCONE "DISPONIBILIZAR BLOCO" (3º ÍCONE DA ESQUERDA PARA A DIREITA) PARA QUE O BLOCO APAREÇA NA UNIDADE DE DESTINO

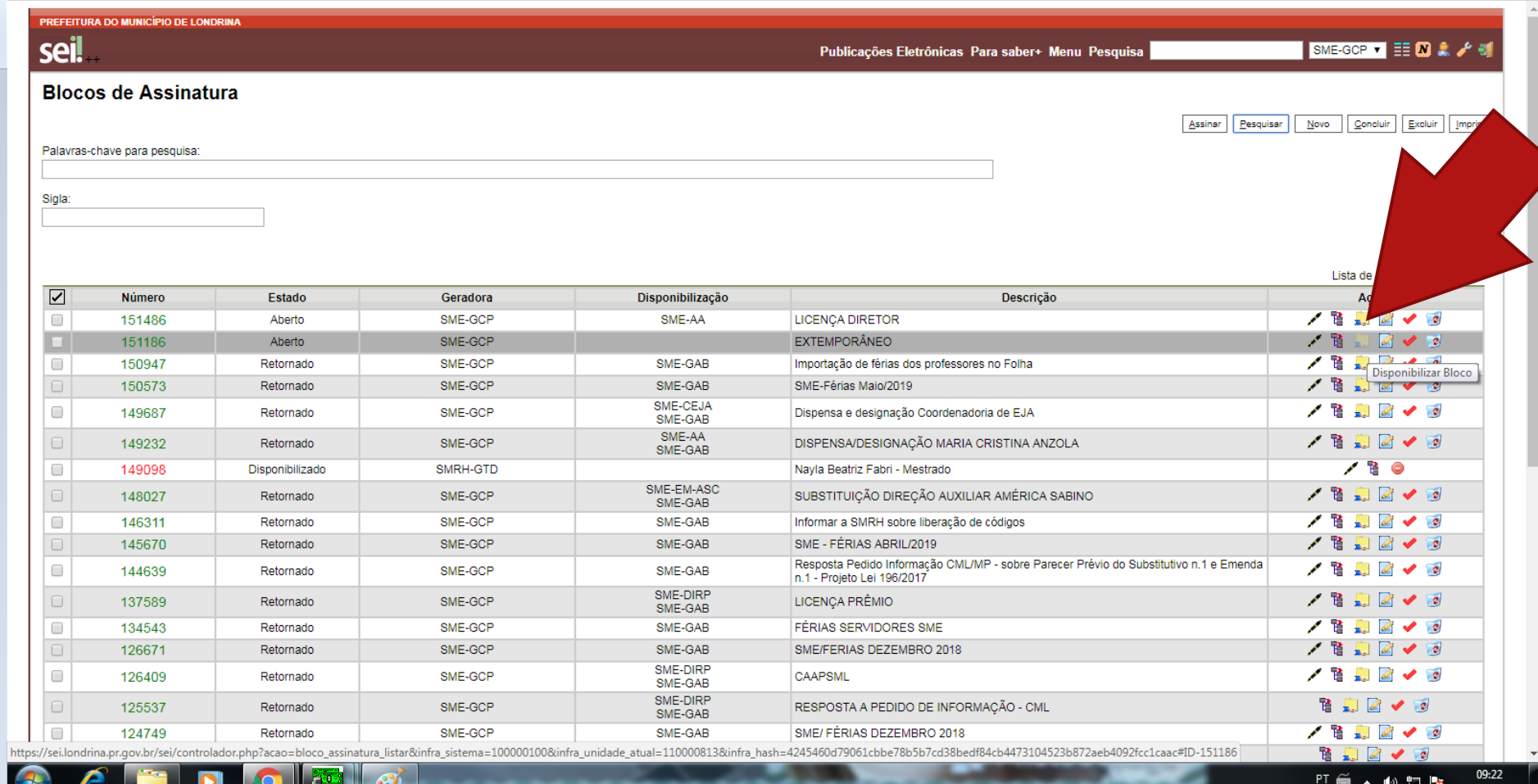

#### QUANDO O BLOCO ESTIVER DISPONIBILIZADO PARA A ASSINATURA, A LINHA FICARÁ AMARELA E FICARÃO APENAS 2 (DOIS) ÍCONES DISPONÍVEIS

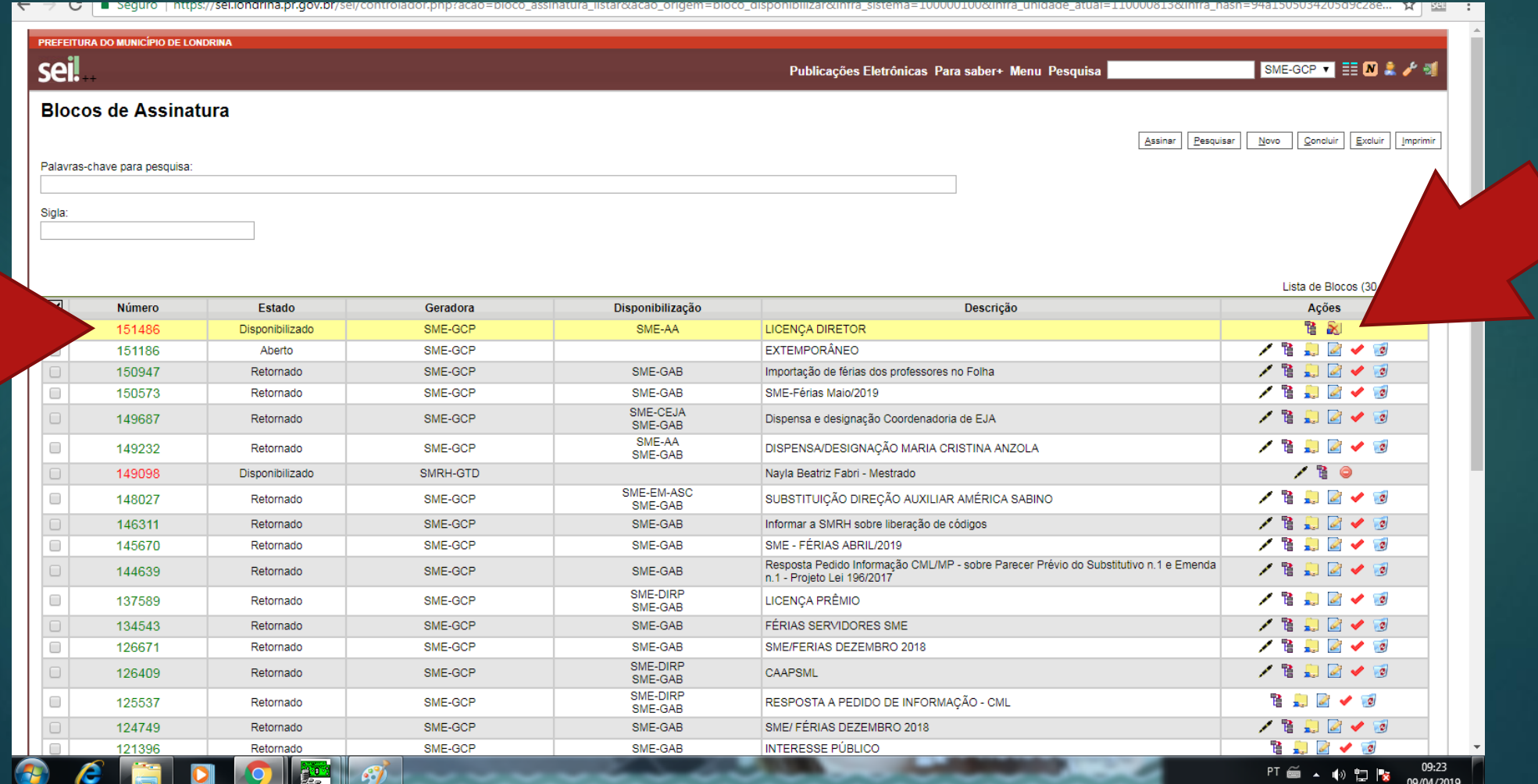

#### QUANDO O DOCUMENTO FOR ASSINADO, APARECERÁ O ÍCONE " A " EM FRENTE AO NÚMERO DO PROCESSO

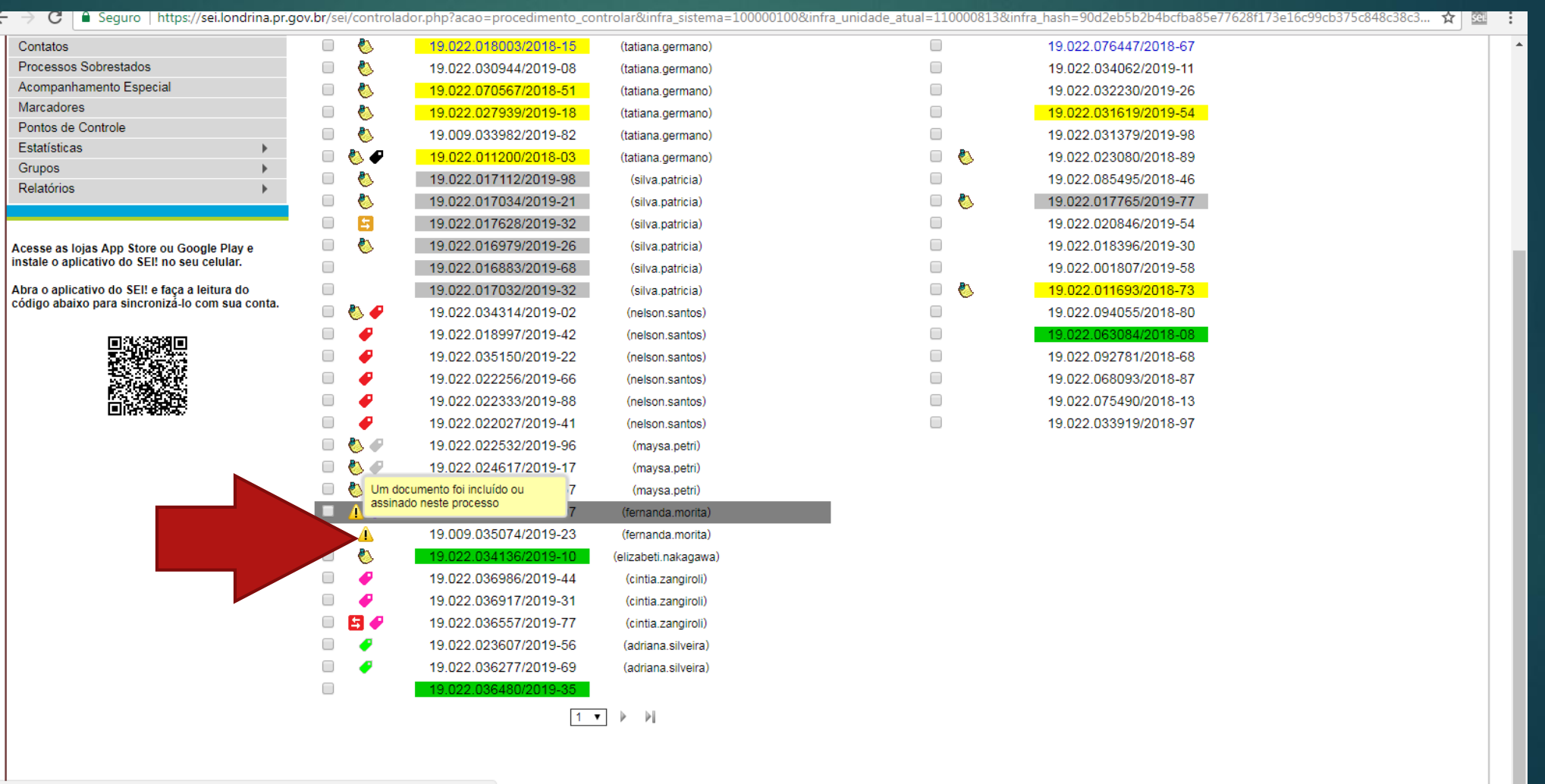

DEPOIS DE TODAS AS ASSINATURAS, O PROCESSO SEGUE OS TRÂMITES NORMALMENTE, DEVENDO SER ENCAMINHADO PARA AS UNIDADES NECESSÁRIAS.